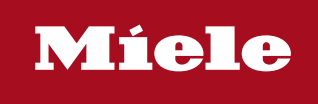

 $\circledast$  Installation und Administration  $|\circledast$  Installation and administration

# Segosoft<sup>®</sup> **Miele Edition** Process Documentation

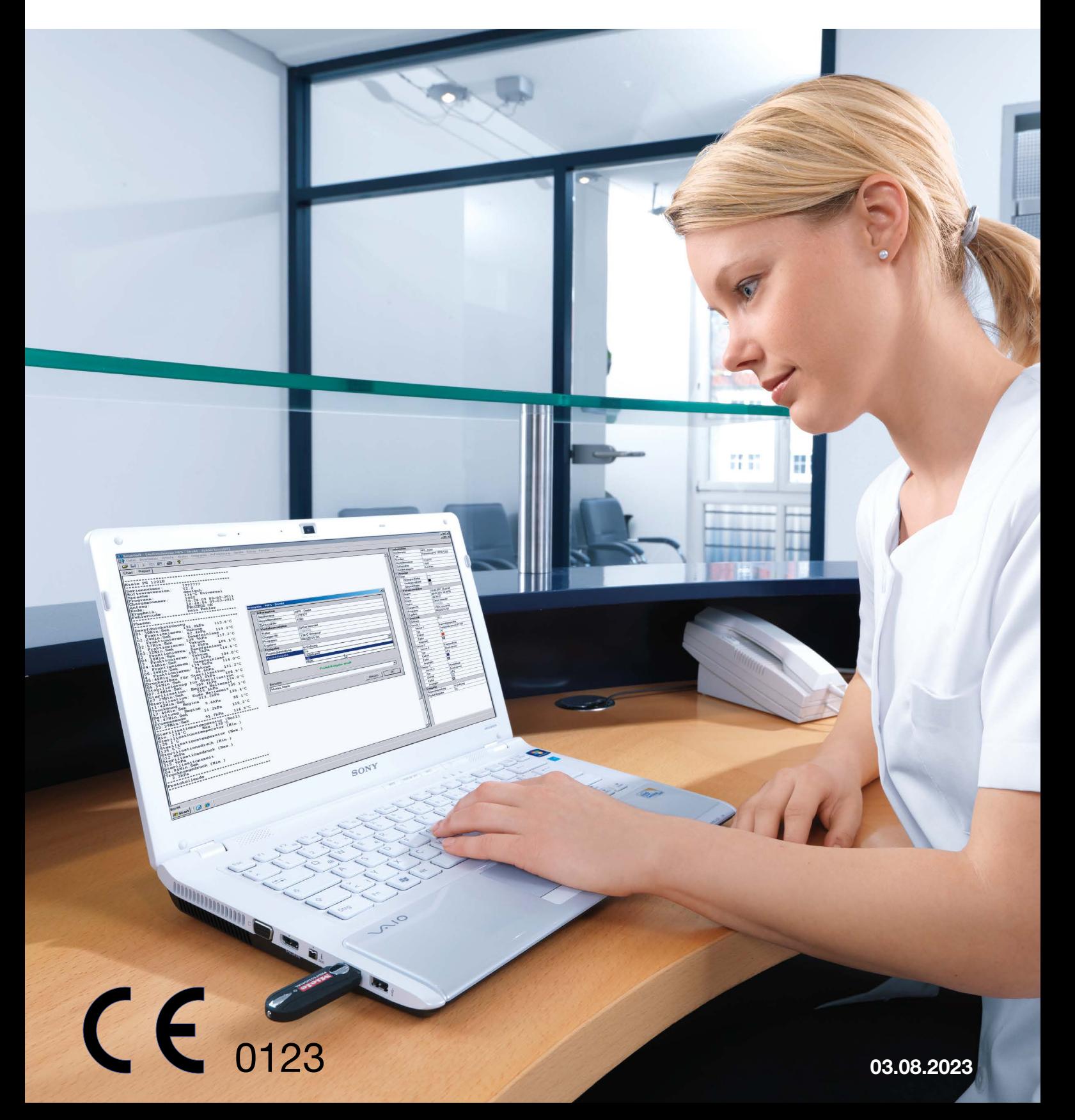

# **Inhaltsverzeichnis**

### Inhaltsverzeichnis

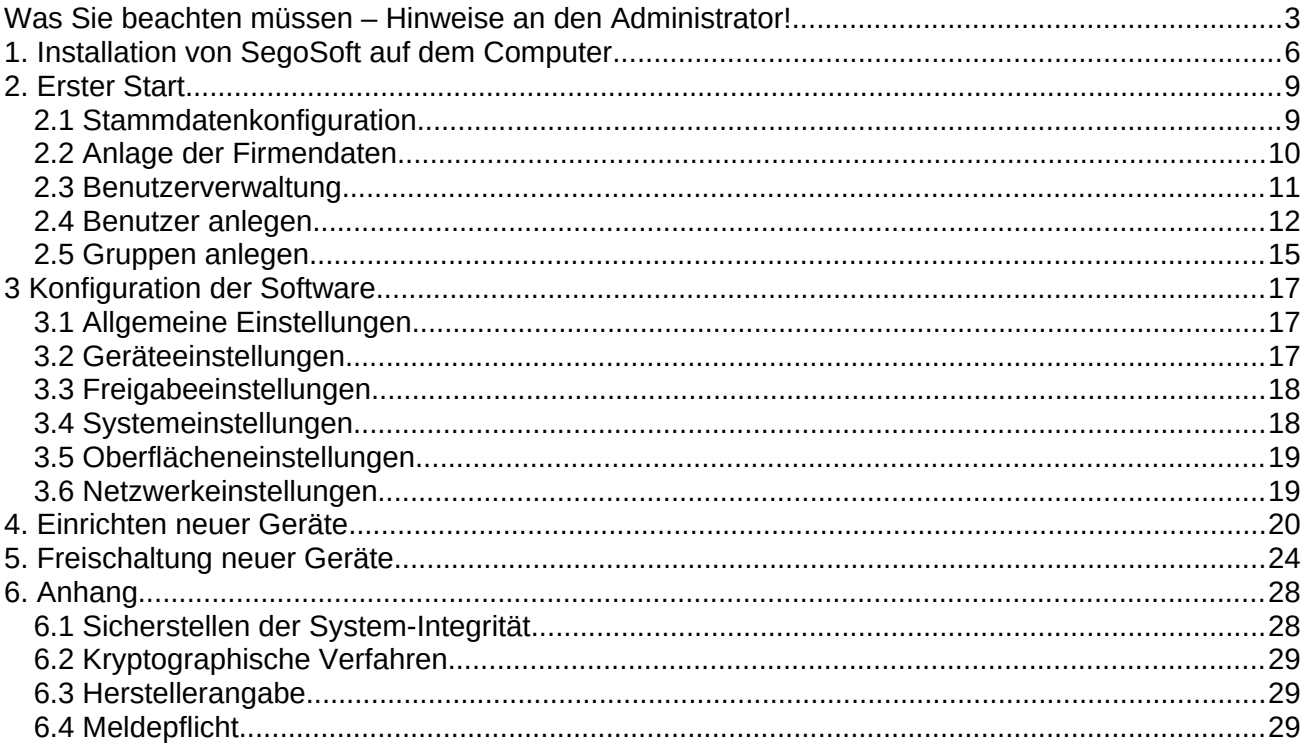

# <span id="page-2-0"></span>Was Sie beachten müssen – Hinweise an den Administrator!

#### Verantwortung:

<span id="page-2-1"></span>Die Verantwortung für die nachvollziehbare Dokumentation der Instrumentenaufbereitung obliegt dem Leiter / Betreiber der Einrichtung. Somit entscheidet er, wie und wie viel dokumentiert wird. Die Einstellungen in SegoSoft® [1\)](#page-2-2) sind standardisiert und der Betreiber muss diese seinen Ansprüchen und Vorschriften entsprechend einstellen und anpassen. Nur so eingesetzt kann SegoSoft vor haftungs-rechtlichen Risiken schützen. Der Administrator vergibt die Rechte zur Benutzerverwaltung nur an geschultes Personal,

und weist die Benutzer in die Verwendung der elektronischen Signatur ein. Dabei stellt er sicher, dass ein Benutzer sein erzeugtes Zertifikat schriftlich quittiert.

#### Prozessvalidierung:

Die Prozessvalidierung wird in QM-Systemen (DIN EN ISO 9001, DIN EN ISO 13485, GMP, DIN EN ISO 15189), in der Richtlinie der Bundesärztekammer (RiliBÄK) und in der Medizinprodukte-Betreiberverordnung (MPBetreibV) explizit gefordert. Sie umfasst die Ausarbeitung eines dokumentierten Nachweises, dass ein Prozess dauernd ein Ergebnis oder Produkt erzeugt, welches vorgegebene Anforderungen erfüllt. Im Rahmen dieser gesetzlich vorgeschriebenen Prozessvalidierung sind folgende

Qualifikationen mit der SegoSoft durchzuführen:

Installationsqualifikation / Installation Qualification (IQ), Designqualifikation / Design Qualification (DQ), Funktionsqualifikation / Operational Qualification (OQ), Leistungsqualifikation / Performance Qualification (PQ), Instandhaltungsqualifikation / Maintanance Qualification (MQ).

Comcotec unterstützt als Dienstleister gerne bei der Erstellung dieser Qualifikationen. Bezug auf Normen, Richtlinien und Verordnungen in den jeweils gültigen Fassungen.

#### Gerätetreiber:

Die Auswahl des richtigen Gerätetreibers ist ein wesentlicher Bestandteil für eine reibungslose und richtige Aufzeichnung der Prozessdaten durch SegoSoft. Der Betreiber ist verpflichtet exakt die richtigen Angaben in Bezug auf den Gerätehersteller und den Gerätetyp bei dem Einrichten des Gerätes zu tätigen.

#### Freigabedialogbenutzer:

Es dürfen nur Personen beauftragt werden, die auf Grund ihrer Ausbildung und praktischen Tätigkeit über die erforderlichen speziellen Sachkenntnisse verfügen (befähigte Person). Mittels des SegoAssurance Moduls der SegoSoft- Prozessdokumentation wird die Freigabeentscheidung dieses Benutzers dokumentiert, indem über die Freigabe des Benutzers ein PDF-Dokument erzeugt und mit einer digitalen Signatur abspeichert wird. Hierzu wird das dem Benutzer eindeutig zugeordnete Zertifikat verwendet.

#### Bestimmungsgemäßer Gebrauch:

SegoSoft ist ein von Geräteherstellern unabhängiges modernes Prozessdokumentations-System für den Medizin- und Laborbereich. Es werden alle bei der Reinigung, Desinfektion und Sterilisation anfallenden relevanten Parameter und Daten durch eine lückenlose Dokumentation aufgezeichnet.

<span id="page-2-2"></span>Die Aufgaben einer Prozessdokumentation bestehen in der Erhebung und Verwaltung von Daten, die von externen Geräten sogenannten Endgeräten an das System übermittelt

werden. Oberste Ziele hierbei sind ein Höchstmaß an Datensicherheit sowie eine übersichtliche Archivierung der erhobenen Daten.

SegoSoft ist für die vollautomatische Dokumentation des maschinellen Aufbereitungsprozesses bestimmt. Der Betreiber ist durch die Verwendung der vorgeschriebenen SegoSoft-Version rechtlich abgesichert (z.B.: FDA-Anwender).

#### Gültigkeit der digitalen Signatur:

Um eine Gefährdung der Rechtssicherheit der signierten Daten weitgehend auszuschließen, müssen die Verschlüsselungsalgorithmen alle zwei Jahre erneuert werden. Bei Fragen wenden Sie sich bitte an unseren Support-Mitarbeiter. Buchen Sie unsere Service Card und profitieren Sie von einer Vielzahl an Serviceleistungen (Telefonischer Support, kostenlose Produktupdates, kostenlose Erneuerung der digitalen Signatur).

#### Überprüfungsfenster

Das Überprüfungsfenster wird direkt nach dem Start von SegoSoft automatisch geöffnet. Dem Anwender werden Informationen über den Sicherheitsstatus der Praxis- und Benutzerzertifikate und dem Aktivierungsstatus der Aufbereitungsgeräte gegeben.

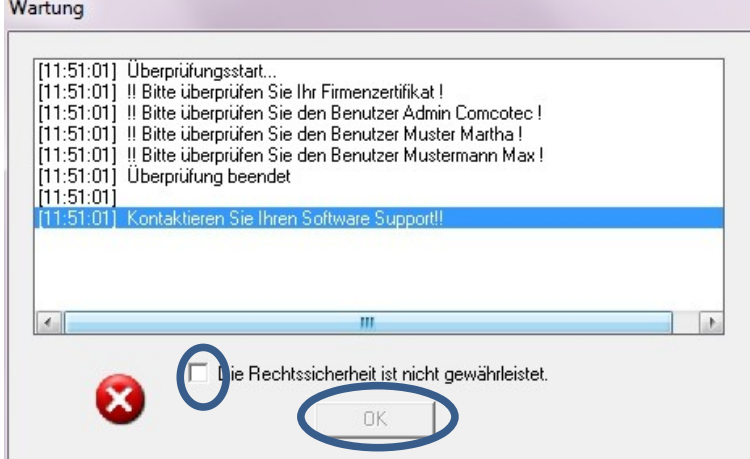

Ist z.B.: die digitale Signatur abgelaufen erscheint im Überprüfungsfenster "Kontaktieren Sie Ihren Software Support!"

Mit dem Auswählen der Checkbox "Die Rechtssicherheit ist nicht gewährleistet." bestätigt

der Anwender, dass er die Information zur Kenntnis genommen hat.

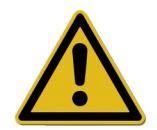

Werden trotz des Warnhinweises "Die Rechtssicherheit ist nicht gewährleistet."

weitere Aufzeichnungen gestartet, werden die Prozessdaten weiter aufgezeichnet.

Die Daten können jedoch nicht mehr rechtssicher freigegeben werden.

Zur Gewährleistung der Rechtssicherheit der Prozessdaten ist die Erneuerung der Verschlüsselungsalgorithmen der digitalen Signatur eine zwingende Voraussetzung.

#### Bitte "Kontaktieren Sie Ihren Software Support!"

#### Wartungshinweis:

Die Verantwortung für die Wartungshinweise der jeweiligen Aufbereitungsgeräte in SegoSoft obliegt dem Leiter / Betreiber der Einrichtung. Die vom Hersteller vorgegebenen Wartungsintervalle sind zu berücksichtigen.

#### Anforderungen an die Einsatzumgebung:

Das PC-System, auf dem die SegoSoft installiert wird, ist so untergebracht, dass nur autorisierte Personen hierzu Zugang haben. Insbesondere dürfen Personen, die nicht oder nicht mehr als vertrauenswürdig erachtet werden keinen lokalen Zugang oder Netzzugang

zum PC-System erhalten und es dürfen keine Freigaben für nicht vertrauenswürdige Personen angelegt werden. Weiterhin ist sicherzustellen, dass per Remote-Administration nur vertrauenswürdige Personen Zugriff haben und die Remoteadministration mit einem ausreichend starken Passwort und starker Verschlüsselung abgesichert ist. Die Administratoren stellen sicher, dass das PC-System das erforderliche Betriebssystem aufweist und nicht kompromittiert ist

### Lieferumfang:

Der Lieferumfang des Produktes SegoSoft besteht aus folgenden Komponenten:

- PC-Software SegoSoft (SegoSoft ab Version 7 mit Sego Assurance Module Version
	- 1.2 und SegoSoft Benutzerhandbuch
- SegoSoft Handbuch Installation und Administration

### CE-Kennzeichnung

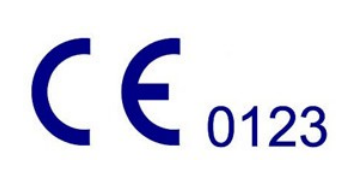

Dieses Produkt trägt entsprechend den Anforderungen in der Richtlinie 93/42/EWG (Medizinprodukte-Richtlinie) ein CE-Zeichen. Durch diese Kennzeichnung erklärt die Comcotec Messtechnik GmbH, dass das gekennzeichnete Produkt den grundlegenden Anforderungen der Medizinprodukte-Richtlinie entspricht und dass dieses von den benannten Zertifizierungs-Stelle mit der Nummer 0123 überwacht wird.

### <span id="page-5-0"></span>1. Installation von SegoSoft auf dem Computer

#### Bitte stellen Sie sicher,

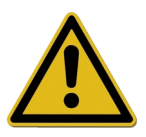

- dass der Computer über die für die Geräte-Aufzeichnung erforderliche Schnittstelle verfügt (COM Port, USB, Ethernet)
- dass kein anderes Softwareprogramm diese Schnittstelle belegt
- dass die Integrität der Segosoft gegeben ist (siehe Anhang)
- dass das Betriebssystem über den aktuellen Virenschutz verfügt.

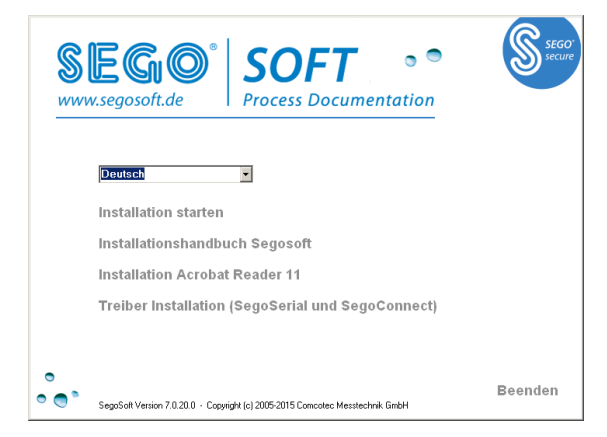

- Legen Sie die SegoSoft-Programm-CD ein
- Es erscheint automatisch der Startbildschirm zur Installation
- Sollte der Startbildschirm nicht automatisch erscheinen, die Datei "Setup.exe" auf der SegoSoft-Programm-CD starten

Das Comcotec-SegoSoft-Installationsprogramm führt Sie durch die gesamte Installation. Sie können die vorgegebenen Standardeinstellungen übernehmen.

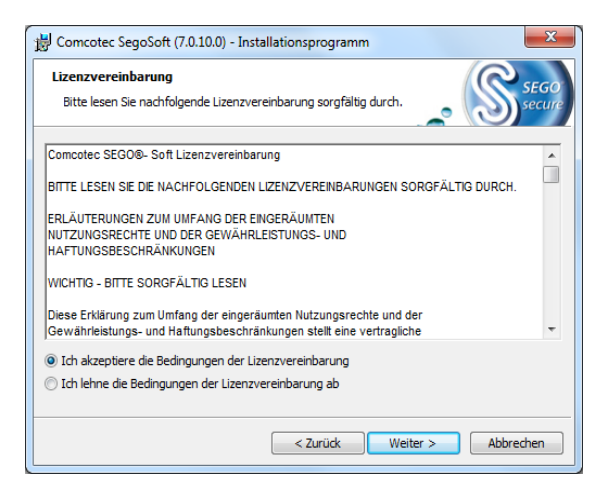

Wählen Sie "Ich akzeptiere die Bedingungen der Lizenzvereinbarung" und klicken Sie danach auf den "Weiter" Button

### $com$ | $Go$ |tec $^{\circ}$

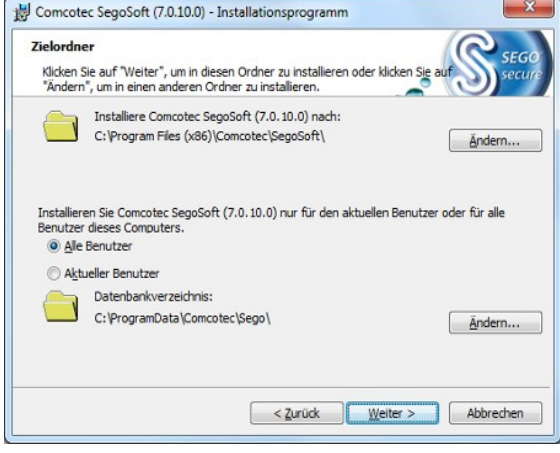

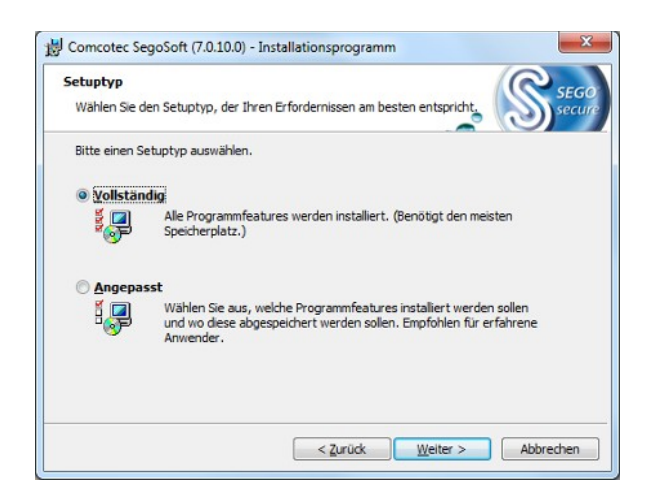

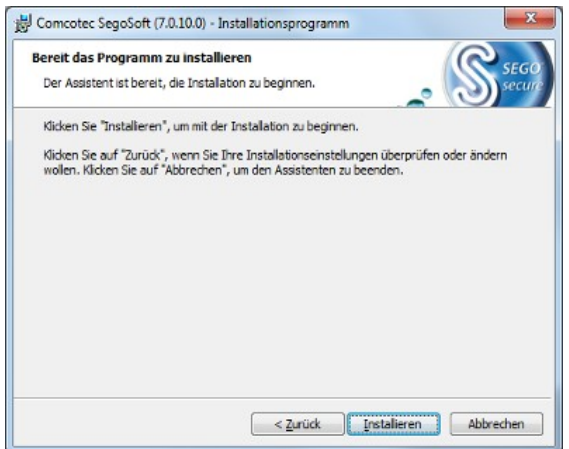

• Wählen Sie gegebenenfalls, ob SegoSoft nur für den aktuellen Benutzer des Computers oder für alle Benutzer installiert werden soll

• Setuptyp wählen: "Vollständig"

• Wählen Sie "Installieren"

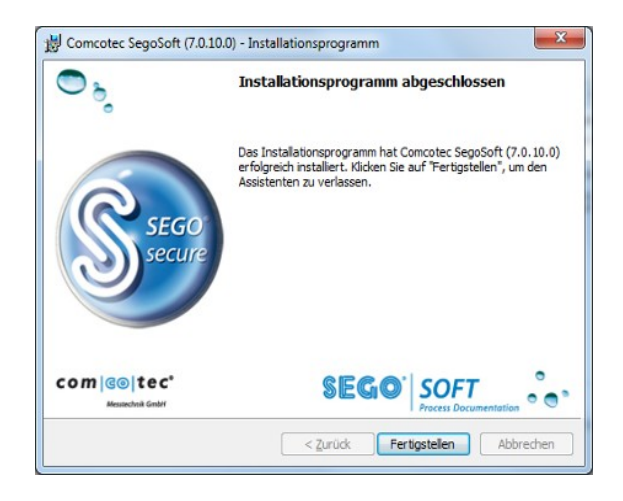

• Nach Abschluss der Installation, befindet sich im Windows® - Startmenü unter "Programme" der Eintrag "Comcotec", "SegoSoft"

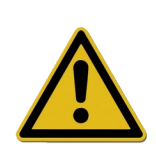

Um die Software benutzen zu können, führen Sie bitte die nachfolgend beschriebenen Schritte zur Konfiguration, zur Erstellung des Firmenzertifikats, zur Benutzerverwaltung und zur Geräte-Lizenzierung aus.

### <span id="page-8-1"></span>2. Erster Start

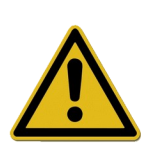

 Bitte stellen Sie sicher, dass der verwendete Computer für die Ersteinrichtung der Software über einen funktionsfähigen Zugang zum Internet verfügt. Dies erleichtert die Einrichtung und Freischaltung erheblich.

Beim ersten Start der Software wird folgender Wartungsdialog eingeblendet.

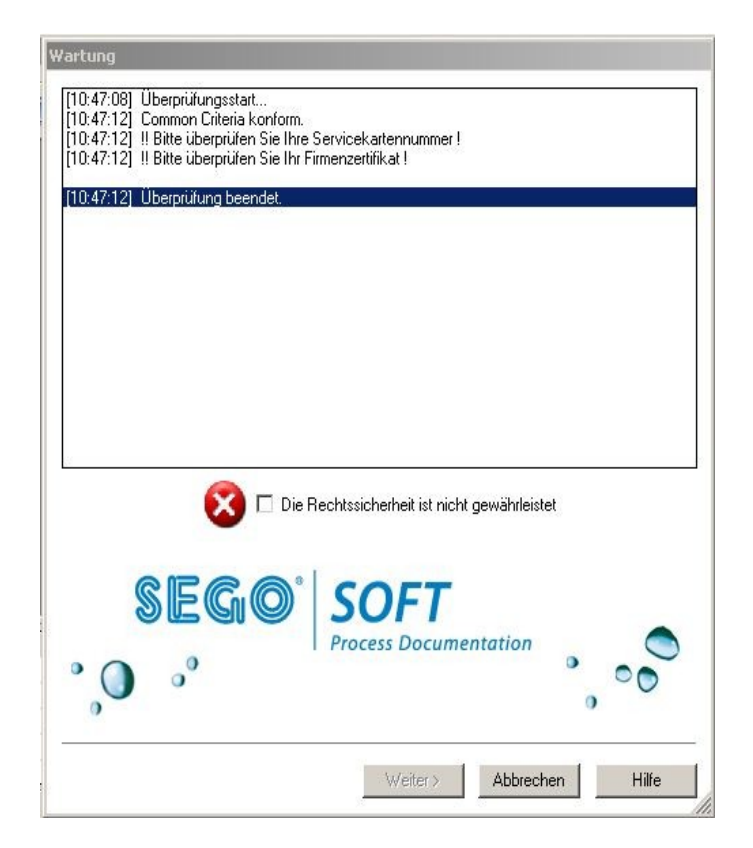

- Setzen Sie hier den Haken bei "Die Rechtssicherheit ist nicht gewährleistet" und wählen Sie "Weiter".
- Folgender Dialog öffnet sich.

# <span id="page-8-0"></span>2.1 Stammdatenkonfiguration

Die Eingabe der Firmendaten und der Gerätedetails kann mit Hilfe einer von Comcotec zur Verfügung gestellten Konfigurationsdatei und/oder durch manuelle Eingabe erfolgen.

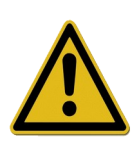

Die Firmendaten müssen ordnungsgemäß gepflegt werden. Die Angaben zur Firma werden in allen Aufzeichnungsdokumentationen abgedruckt, zudem wird die elektronische Signatur bezogen auf die Firmendaten erstellt.

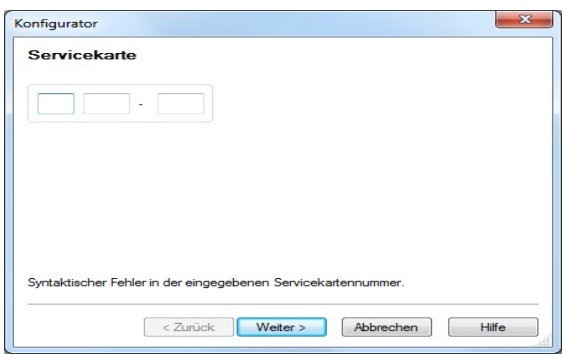

- Geben Sie die auf der Service-Card angegebene Nummer ein.
- Wählen Sie "Weiter".
- Folgender Dialog öffnet sich.

Daraufhin fragt SegoSoft den aktuellen Produktstatus vom Comcotec Server ab. Wählen Sie auch hier "Weiter". Danach erfolgt die Auswahl der Konfigurationsquelle

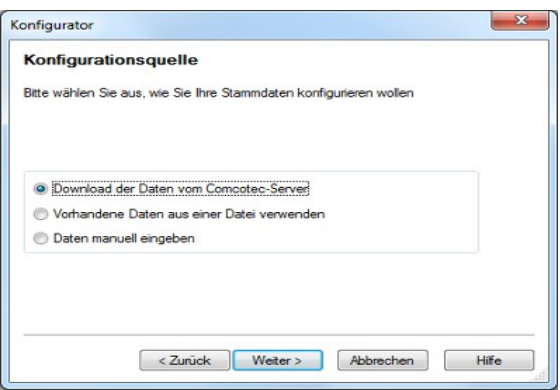

• Wählen Sie hier den Punkt "Download der Dateien vom Comcotec Server"

### <span id="page-9-0"></span>2.2 Anlage der Firmendaten

Falls Sie die Verwaltung der Firmendaten nicht über den Assistenten durchführen, wählen Sie in der Benutzerverwaltung das Thema "Stammdaten/Firmendaten" aus.

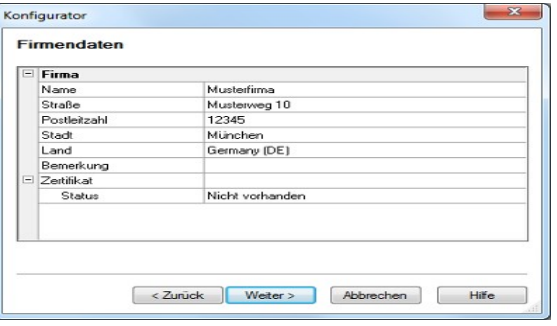

- Wenn Sie mit dem Internet verbunden sind werden Ihre Firmendaten automatische eingetragen. Falls nicht:
- Firmenname und -adresse eingeben, Land auswählen
- Nach Eingabe der Firmendaten: Button "Übernehmen"/"OK" bzw. "Weiter" (Benutzerführung über Assistent)
- Das erzeugte Firmen-Zertifikat hat zunächst den Status: "Ungültige Signatur"

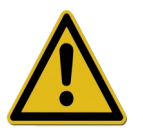

• Erst nach Gerätefreischaltung ändert sich der Status auf "Gültig"

### <span id="page-10-0"></span>2.3 Benutzerverwaltung

In der Benutzerverwaltung werden die Firmendaten und Benutzerdaten gespeichert. Es ist möglich verschiedene Benutzer in Gruppen zu organisieren. Den Benutzergruppen und damit den zugehörigen Benutzern können verschiedene Rechte zu- oder aberkannt werden.

Die Eingabe der Firmendaten und der Gerätedetails kann mit Hilfe einer von Comcotec zur Verfügung gestellten Konfigurationsdatei und/oder durch manuelle Eingabe erfolgen.

Die Konfigurationsdatei erhalten Sie über die Service Card. Diese Service Card bündelt alle Serviceleistungen, die zu einer reibungslosen Anwendung gehören.

Alle Schritte zur Verwaltung der Firmen- und Benutzerdaten können mittels eines Assistenten durchgeführt werden. Dieser Assistent startet automatisch, nach der Installation. Sie können Ihre Benutzer und Benutzergruppen nach Einrichtung der Software jederzeit durch Aufruf des Menüpunkts "Extras/Einstellungen" verwalten. Wählen Sie hier das Thema "Stammdaten" und den Punkt "Benutzer" bzw. Gruppen.

Der Assistent führt Sie durch die folgenden Einstellungsschritte. Mit den Buttons "Weiter" oder "OK" werden die eingegeben Daten gespeichert und das nächste Einstellungsfenster angezeigt.

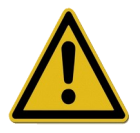

• Die korrekte Pflege der Benutzer und deren Daten ist ein wichtiger Bestandteil der korrekten Dokumentation.

### <span id="page-11-0"></span>2.4 Benutzer anlegen

Um einen Benutzer anzulegen, gehen Sie wie folgt vor. Wiederholen Sie die hier beschriebenen Schritte für jeden anzulegenden Benutzer. Sie können jederzeit weitere Benutzer anlegen.

Falls Sie die Benutzerverwaltung nicht über den Assistenten durchführen, wählen Sie in der Benutzerverwaltung das Thema "Stammdaten/Benutzer".

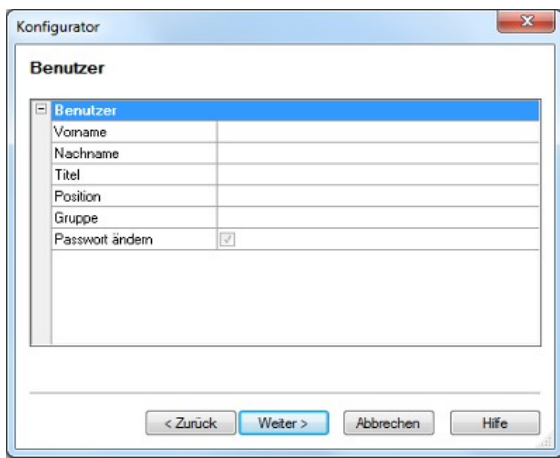

- Benutzerdaten eingeben (Die Angabe des Vor- und Nachnames und der Gruppe ist erforderlich)
- Nur Benutzer der Gruppe mit den Rechten "Benutzer/Erzeugen, Bearbeiten, Löschen" (z.B. Gruppe "Administrator") dürfen Benutzer anlegen, bearbeiten und löschen.
- Nach Eingabe der Benutzerdaten: Button "Übernehmen"/"OK" bzw. "Weiter" wählen

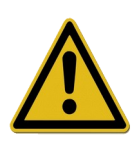

#### Wichtig:

Der erste Benutzer, muss der Gruppe "Administration" hinzugefügt werden. Es gibt zwei vordefinierte Gruppen. Administration und Bedienungspersonal. Jeder Benutzer kann nur einer Gruppe angehören. Die Verwaltung der Rechte der Benutzer erfolgt über die Zuweisung des Benutzers zu einer Gruppe.

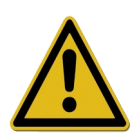

- Wählen Sie nach der Eingabe der jeweiligen Benutzerdaten ein Freigabepasswort.
- Jeder Benutzer besitzt ein eigenes Freigabepasswort.
- Bitte beachten Sie: Ohne Freigabepasswort ist es nicht möglich, die Hygienedokumentation ordnungsgemäß durchzuführen!

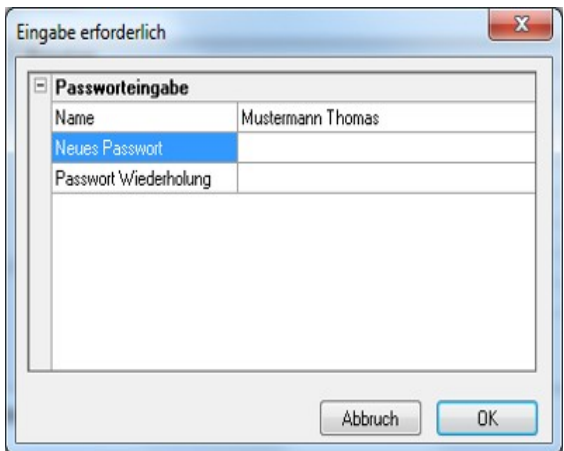

- Gewünschtes Passwort eingeben
- Passwort bestätigen
- Auf "OK" klicken

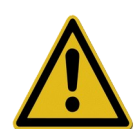

Für den Administrator gelten folgende Passwortregeln: Die minimale Passwortlänge beträgt 6 Zeichen, das Passwort darf nicht nur aus Klein- bzw Großbuchstaben bestehen.

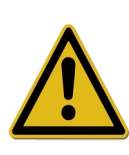

In "Stammdaten/Einstellungen" können die Anforderungen an die Authentifizierung des Benutzers bezüglich der Passwortlänge, der Logout-Zeit und der Gültigkeit des Passwort (Passwortaging) vorgegeben werden. Es sind keine Default-Einstellungen definiert. Zur Änderung der Einstellungen ist das Recht "Benutzereinstellungen/Bearbeiten" erforderlich.

Mit der Vergabe des Passworts, wird ein eindeutig identifizierbares Benutzer-Zertifikat erzeugt. Mit diesem Zertifikat ist die Hygienedokumentation gegen Veränderungen geschützt. Dieser Schutz ist im Dokument überprüfbar, z. B. durch die überwachende Behörde.

• Das erzeugte Benutzer-Zertifikat hat nun den Status: "Gültig"

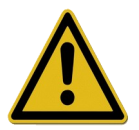

• Auf diese Weise alle notwendigen Benutzer anlegen

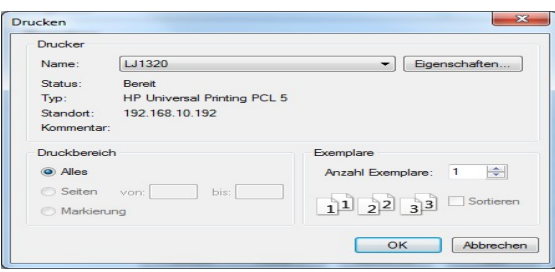

Nach Zertifikatserstellung sollte der Signaturprüfschlüssel des Zertifikats zusammen mit einem Einweisungsformular ausgedruckt werden. Hierzu das erzeugte Zertifikatsdokument ausdrucken.

Das Zertifikatsdokument enthält neben dem Benutzernamen (Zertifikatsinhaber) auch den Gültigkeitszeitraum des Zertifikats, den Public-Key, den Aussteller und den Fingerprint des Zertifikats.

Der Benutzer ist gemäß den Angaben im Zertifikatsdokument einzuweisen. Danach ist das Papierdokument zur Sicherung der Integrität der Daten vom Prozessverantwortlichen (Administrator) und Benutzer zu unterschreiben.

Das Zertifikat des Benutzers kann jederzeit über SegoSoft angezeigt werden (Menü "Extras/Optionen" und in Baumstruktur "Stammdaten/Benutzer" wählen, und das Zertifikat des Benutzer mit Aktivierung der Schaltfläche "Zertifikat anzeigen" ausgeben).

#### Wichtig:

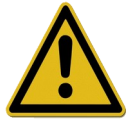

Legen Sie nach dem ersten Benutzer (Administrator) einen weiteren Benutzer der Gruppe "Bedienungspersonal" an. Dieser besitzt lediglich das Recht, eine Prozess- und Produktfreigabe durchzuführen. Aufgrund der eingeschränkten Benutzerrechte kann dieser Benutzer die Stammdaten nicht verändern und diese sind so vor ungewollter Modifikation geschützt.

Wenn Sie die Benutzer (eine Person der Gruppe Administrator und eine Person der Gruppe Bedienungspersonal) angelegt haben, können Sie den Assistenten beenden. Sie können jederzeit in der Benutzerverwaltung (Menü "Extras/Optionen") weitere Benutzer anlegen oder die vorhanden Benutzer (mit Ausnahme des Vor- und Nachnames) modifizieren.

### <span id="page-14-0"></span>2.5 Gruppen anlegen

Durch die Organisation von Benutzern in Benutzergruppen, ist es möglich verschiedene Benutzerrollen an verschiedene Personenkreise zu vergeben.

Um eine Gruppe anzulegen, gehen Sie wie folgt vor. Wiederholen Sie die hier beschriebenen Schritte für jede anzulegende Gruppe. Sie können jederzeit weitere Gruppen anlegen.

Wählen Sie Extras – Optionen das Thema Stammdaten – Gruppen aus.

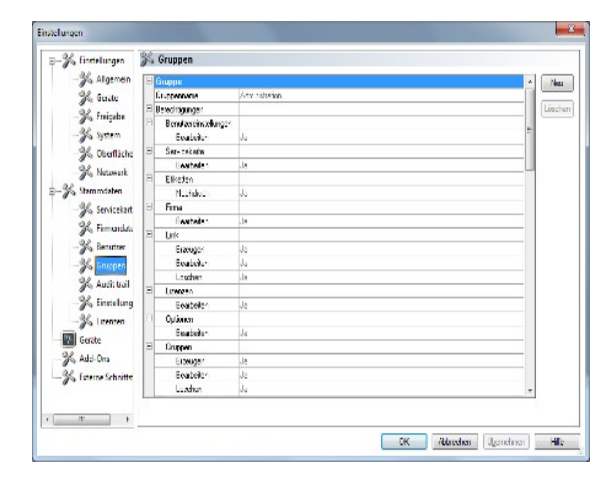

• Gruppendaten eingeben

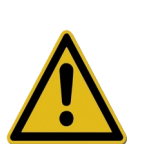

#### Wichtig:

Werden die Gruppenrechte verändert, ändern sich damit auch automatisch die Rechte der Benutzer, die dieser Gruppe angehören. Gehen Sie daher sorgfältig bei der Änderung der Rechte einer Gruppe vor.

• Nur Benutzer der Gruppe mit den Rechten "Gruppe/Erzeugen, Bearbeiten, Löschen" (z.B. Gruppe "Administration") dürfen Gruppen anlegen, bearbeiten und löschen.

Folgende Gruppen sind von SegoSoft vorgegeben und können nicht verändert werden:

"Administrator": besitzt alle Berechtigungen

"Bedienungspersonal": Kann Freigabedokumentation der Sterilisationsund Desinfektionsläufe vornehmen

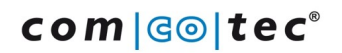

Mit den Gruppendaten kann der Administrator die Rechte vorgeben, die die Mitglieder einer Gruppe besitzen sollen. Folgende sicherheitsrelevanten Rechte sind implementiert. Sie sind sorgfältig zu vergeben:

Benutzer/ Erzeugen, Bearbeiten, Löschen bearbeiten und zu löschen. Diese Rechte sind erforderlich, um Benutzer anzulegen, zu

Gruppen/ Erzeugen, Bearbeiten, Löschen bearbeiten und zu löschen. Diese Rechte sind erforderlich, um Gruppen anzulegen, zu

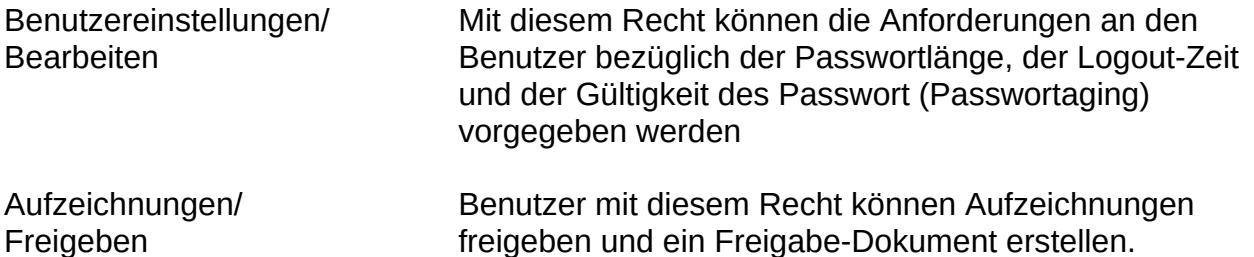

Für jede Gruppe mit Ausnahme der Initial Gruppen "Administrator" und "Bedienungspersonal" können diese sicherheitsrelevanten Rechte aktiviert und deaktiviert werden. Die Rechte der Gruppen "Administrator" und " Bedienungspersonal" können nicht verändert werden.

Die Initial Gruppen besitzen folgende Berechtigungen:

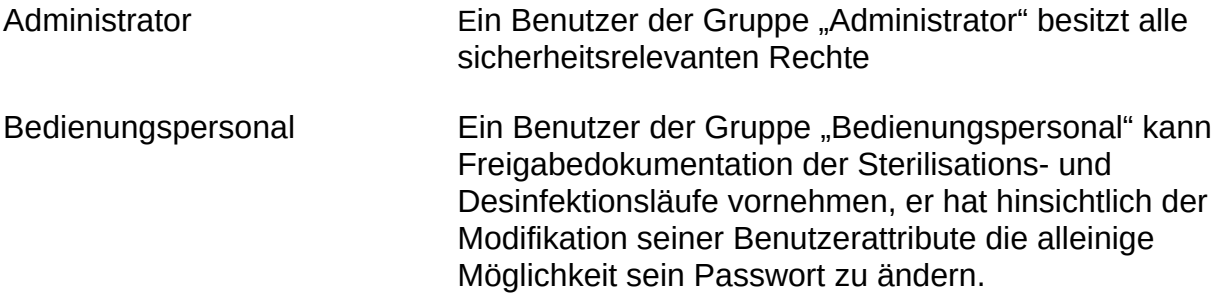

Zusätzlich zu den Berechtigungen können einer Gruppe Richtlinien für das Passwort vorgegeben werden (Default: keine Anforderungen):

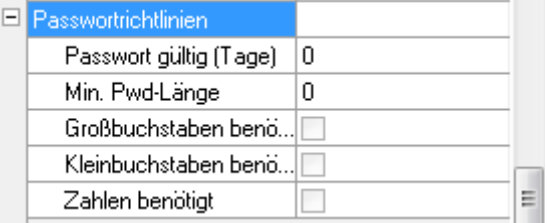

### <span id="page-16-2"></span>3 Konfiguration der Software

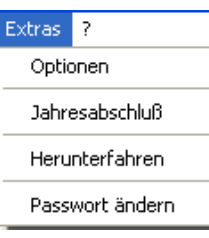

• Menü "Extras/Einstellungen"

### <span id="page-16-1"></span>3.1 Allgemeine Einstellungen

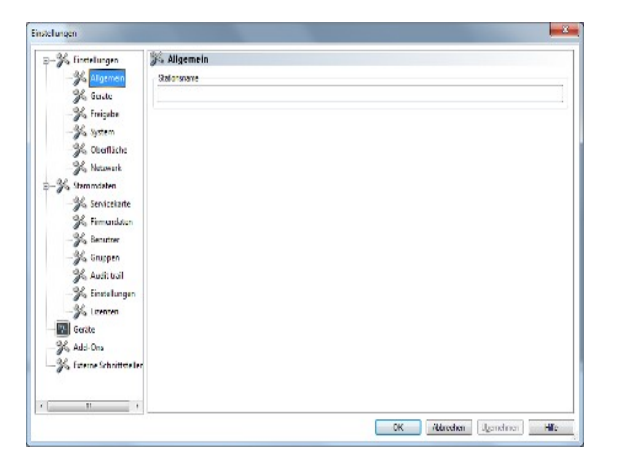

# <span id="page-16-0"></span>3.2 Geräteeinstellungen

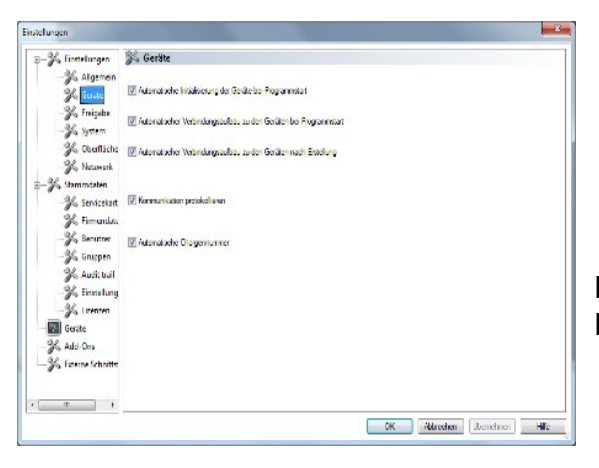

- Wählen Sie im Einstellungsbaum "Allgemein"
- Im Feld "Stationsname" gewünschte Bezeichnung eingeben

Der Stationsname erscheint in der SegoSoft-Titelleiste.

• Wählen Sie im Einstellungsbaum "Geräte"

Es wird empfohlen, die gezeigten Einstellungen zu übernehmen.

### <span id="page-17-1"></span>3.3 Freigabeeinstellungen

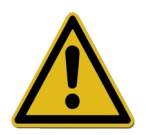

Die Verantwortung für das Deaktivieren der Freigabe (Nach Beenden der Aufzeichnung freigeben) obliegt dem Leiter / Betreiber der Einrichtung.

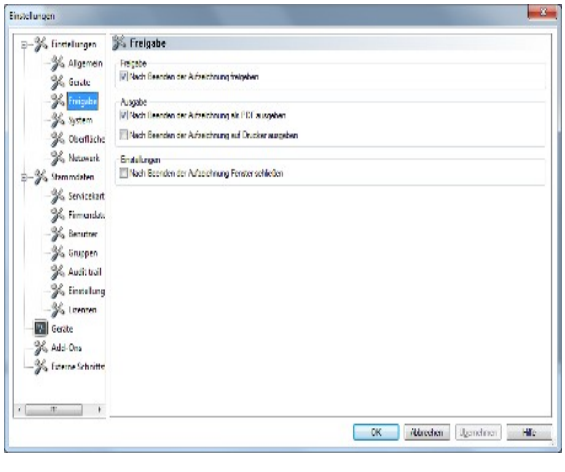

• Wählen Sie im Einstellungsbaum "Freigabe"

Es wird empfohlen die Einstellung "Nach Beenden der Aufzeichnung freigeben" zu verwenden. Nach dem Beenden des Aufbereitungsprogrammes erscheint automatisch auf dem Bildschirm das Freigabedialogfenster und die Freigabe kann zeitnah erfolgen.

Für die Langzeitarchivierung wird die Einstellung "Nach Beenden der Aufzeichnung als PDF ausgeben" empfohlen.

# <span id="page-17-0"></span>3.4 Systemeinstellungen

Auf dem Computer vorhandene SegoSoft Dateien werden z. B. mit einem Doppelklick der linken Maustaste automatisch mit dem Programm "SegoSoft" geöffnet.

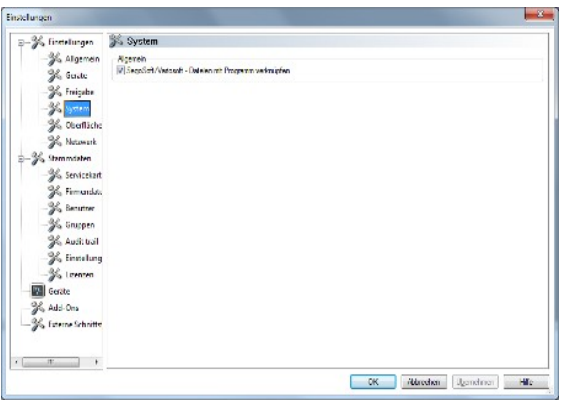

- Wählen Sie im Einstellungsbaum "System"
- Markieren: "SegoSoft / Variosoft-Dateien mit Programm verknüpfen"

### <span id="page-18-1"></span>3.5 Oberflächeneinstellungen

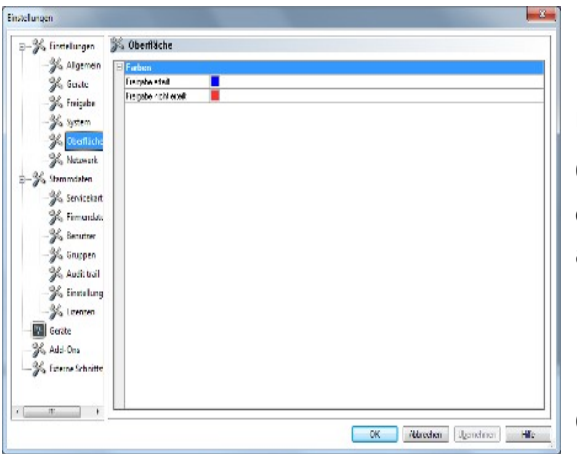

• Wählen Sie den im Einstellungsbaum "Oberfläche"

Über das Register "**Oberfläche**" werden die Farben für die Einträge "Freigabe erteilt" und "Freigabe nicht erteilt" ausgewählt.

Farbauswahl über: Klick mit der linken Maustaste auf das farblich hinterlegte Kästchen, ein separates Auswahlfenster öffnet sich.

So werden die tabellarischen Prozessdaten im Archiv (Aufzeichnungen und PDF) bei einer erteilten Freigabe grün und bei einer nicht erteilten Freigabe rot dargestellt.

Ebenfalls die Schriftzüge "Freigabe erteilt" und "Freigabe nicht erteilt" im Freigabedialog werden so farblich dargestellt.

### <span id="page-18-0"></span>3.6 Netzwerkeinstellungen

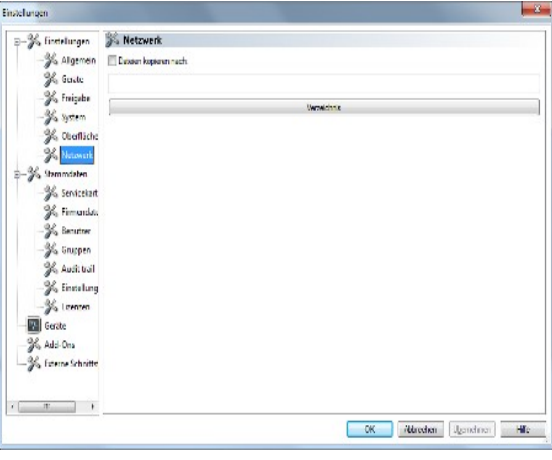

• Wählen Sie im Einstellungsbaum "Netzwerk"

Über das Register "**Netzwerk**" wird eine automatische Sicherungskopie der durch SegoSoft erzeugten Dateien angelegt. Die Sicherungskopie, kann auf einem Server (Empfehlung) oder auf einem externen Speichermedium (USB Stick) erfolgen. Die Voraussetzung dafür ist, dass das Feld "Dateien kopieren nach" markiert und

der Platz für die Sicherungskopie über das Verzeichnis angelegt ist.

Sollte das Netzwerk bei einer Speicherung auf dem Server kurzzeitig unterbrochen sein, sichert SegoSoft die neu erzeugten Dateien durch eine regelmäßige Abfrage nach Wiederherstellung der Netzwerkverbindung.

• Klick auf "OK"

### <span id="page-19-0"></span>4. Einrichten neuer Geräte

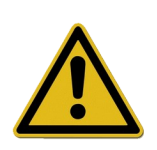

Die Auswahl des richtigen Gerätetreibers ist ein wesentlicher Bestandteil für eine reibungslose und richtige Aufzeichnung der Prozessdaten durch SegoSoft. Der Betreiber ist verpflichtet, exakt die richtigen Angaben in Bezug auf den Gerätehersteller und den Gerätetyp bei dem Einrichten des Gerätes zu tätigen.

Wiederholen Sie die hier beschriebenen Schritte für jedes zu installierende Gerät.

- Menü "Extras/Einstellungen"
- Wählen Sie im Einstellungsbaum "Geräte"
- Klicken Sie die Schaltfläche "Assistent"

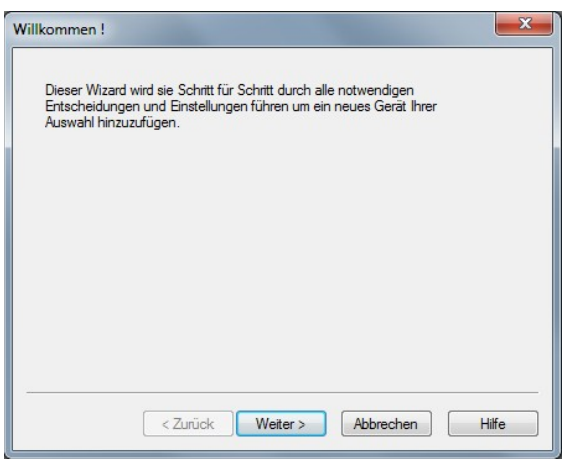

• Dieser Installations-Assistent wird Sie durch alle notwendigen Entscheidungen und Einstellungen führen

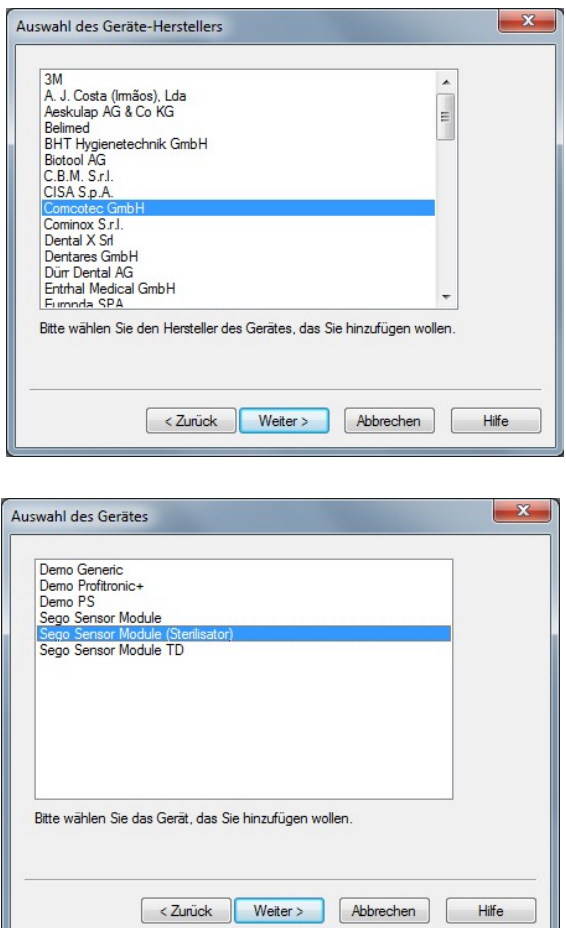

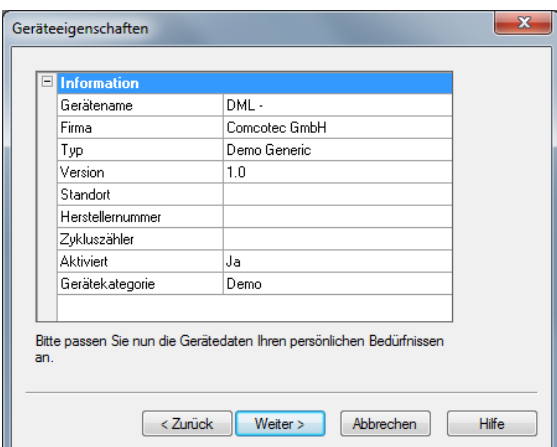

• Ihren Gerätehersteller wählen

• Ihren Gerätetyp wählen

• Gerätenamen und Standort eingeben

> "Gerätename: Der Gerätename kann frei gewählt werden. Er wird in allen Aufzeichnungsdokumenten abgedruckt und dient u.a. der einfachen Identifikation des freizugebenden Geräts nach der **Sterilisation**

> "Standort": Hier können Sie Angaben zum Standort des Gerätes machen, z. B. "Steriraum 2.OG"

Alle anderen Felder sind nicht editierbar

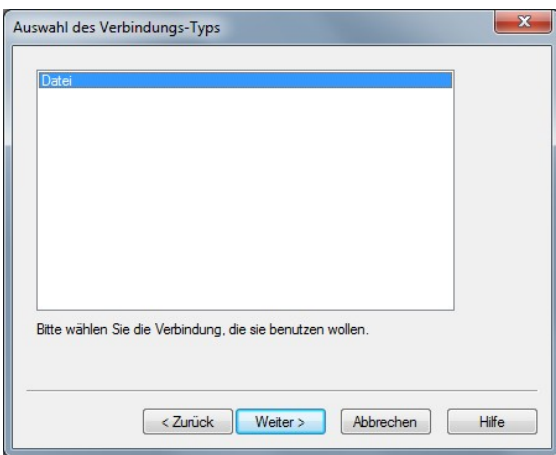

• Verbindungstyp wählen:

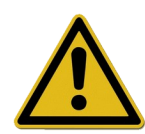

### Wichtig:

Achten Sie darauf, dass die richtige Schnittstelle ausgewählt ist.

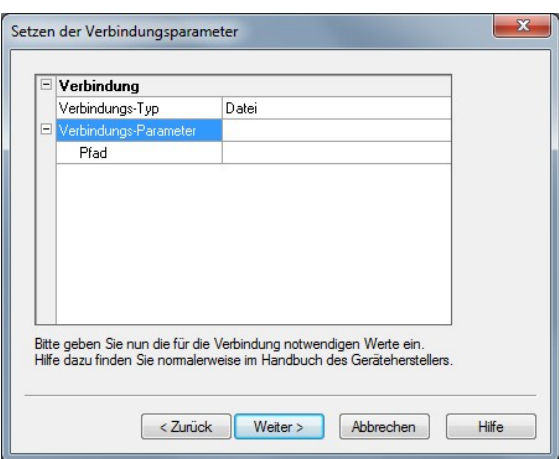

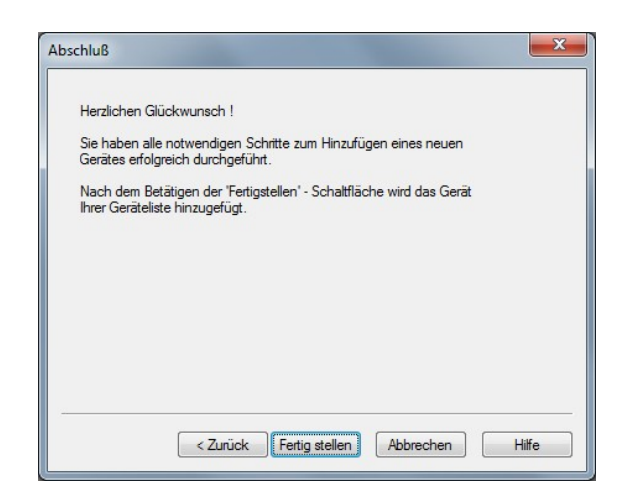

• Verbindungsparameter: Wählen Sie die serielle Schnittstelle, an der das Gerät angeschlossen ist

• Nach dem Abschluss des Geräteinstallationsassistenten ist das Gerät in SegoSoft installiert

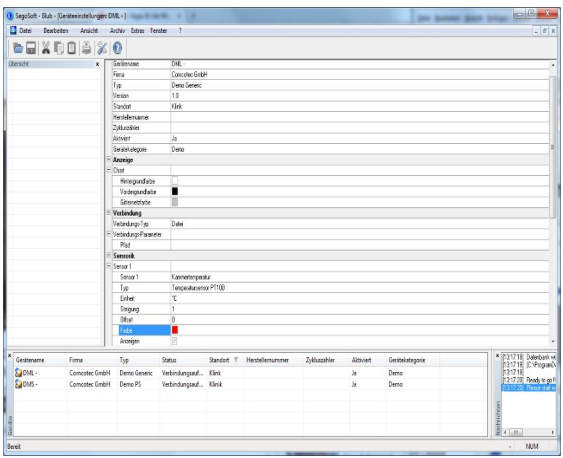

• Das installierte Gerät wird im SegoSoft "Gerätefenster" angezeigt

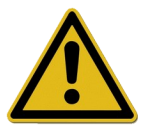

Wichtig: Erst nach Geräte-Freischaltung ist SegoSoft nutzbar.

Die Detailinformationen zum angeschlossenen Gerät können über das Gerätefenster angezeigt werden:

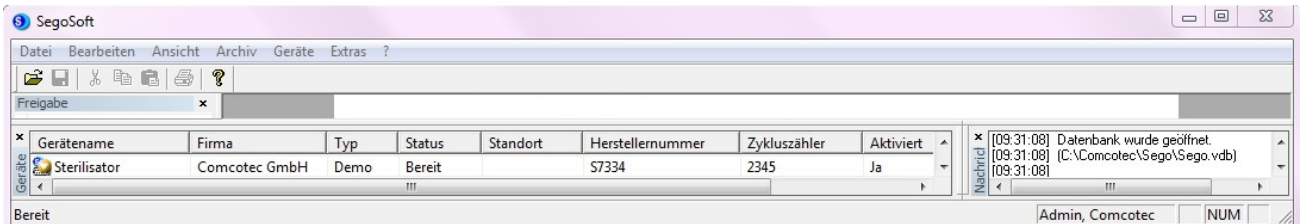

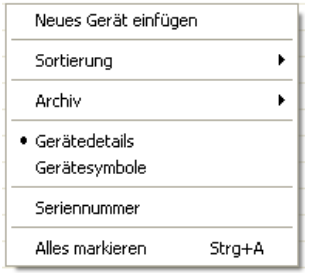

- Das angelegte Gerät im Gerätefenster auswählen
- Klick mit der rechte Maustaste
- Über das Kontextmenü "Gerätedetails"

## <span id="page-23-0"></span>5. Freischaltung neuer Geräte

Um alle installierten Gerätetreiber zur Verwendung freizuschalten, gehen Sie folgendermaßen vor:

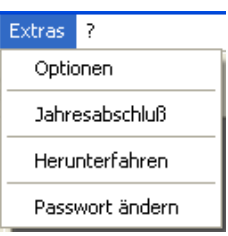

• Menü Extras - Optionen

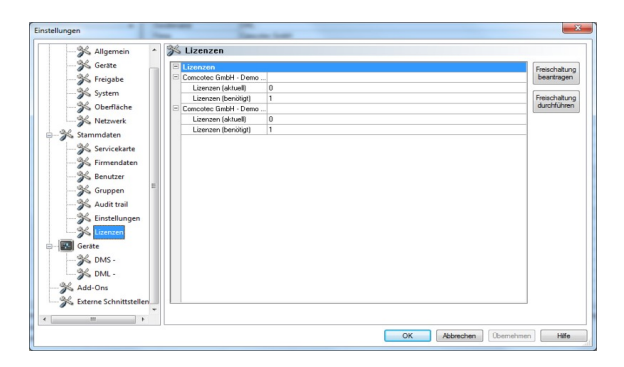

• Thema Stammdaten - Lizenzen oder Stammdaten - Servicekarte

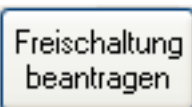

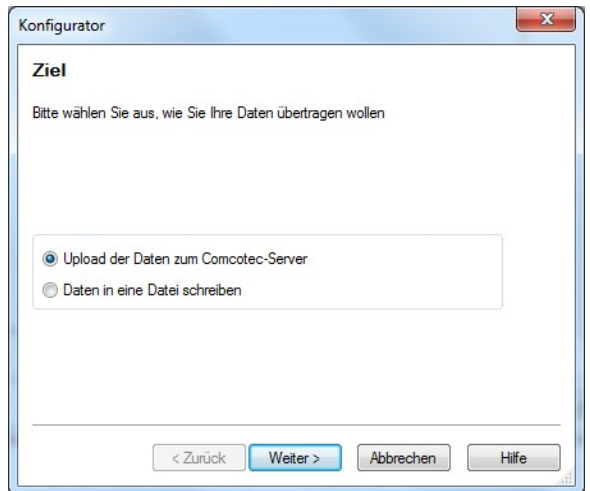

- Freischaltung beantragen
- Wählen Sie, ob Sie die Freischaltung mittels Upload der Dateien (Internetverbindung erforderlich) oder mittels Versenden der Daten als Datei erfolgen soll.

Falls Sie die Option "Dateien in eine Datei schreiben" gewählt haben :

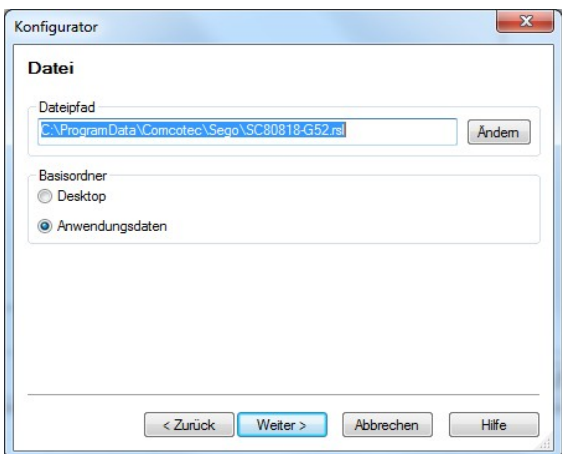

- Ggf. Klick auf "Ändern" und Pfad wählen
- Klick auf "Fertig stellen" speichert die Datei im angegebenen Pfad
- Die gespeicherte Datei (Dateiendung \*.rsl) per E-Mail an folgende Adresse senden: [info@segosoft.info](mailto:info@segosoft.info)
- In der E-Mail zusätzlich angeben: > Ihre Absenderdaten > Telefonnummer für Rückfragen > Lizenznummer(n) - diese finden Sie in dem Hologramm (CD-Hülle, Lizenzkarte)
- Sie erhalten per E-Mail die Zertifizierungsdatei; Bitte speichern Sie diese Zertifizierungsdatei auf Ihren Rechner (z. B auf den Desktop).

Nach Erhalt der Freischaltungsdatei von Comcotec (per E-Mail oder als Download-Datei) können Sie eine Freischaltung der installierten Gerätetreiber durchführen.

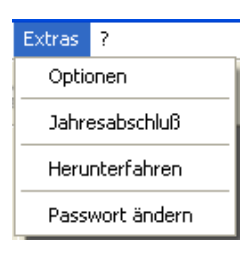

• Menü Extras - Optionen

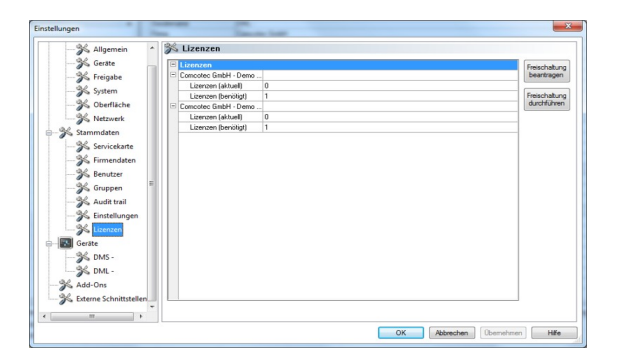

• Thema Stammdaten - Lizenzen oder Stammdaten - Servicekarte

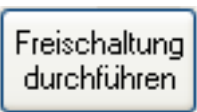

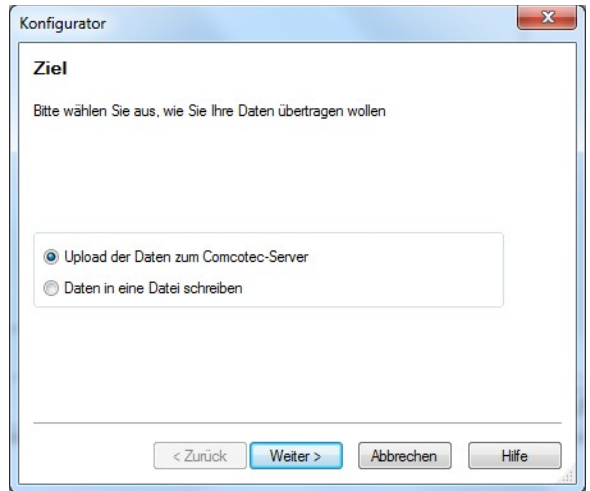

- Freischaltung durchführen
- Wählen Sie, ob Sie die Freischaltung mittels Download der Dateien (Internetverbindung erforderlich)
- oder mittels der von Comcotec erhaltenen Datei erfolgen soll.

Falls Sie die Option "Vorhandene Daten aus einer Datei verwenden" gewählt haben :

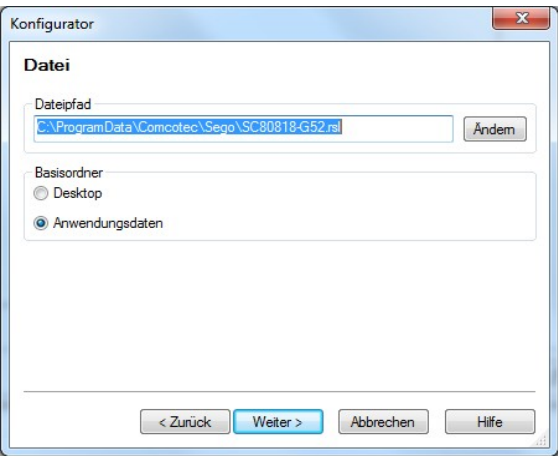

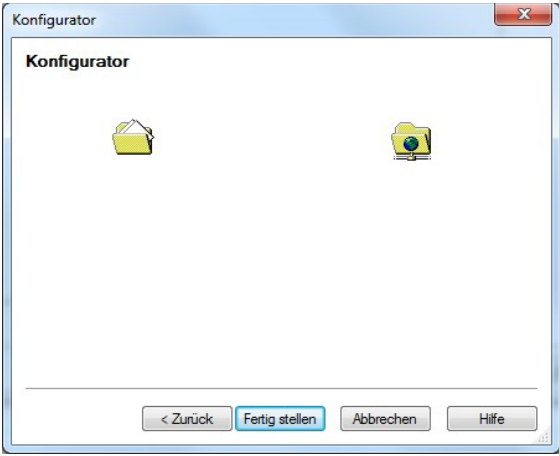

• Ggf. Klick auf "Ändern" und Pfad wählen

Die Freischaltung der Geräte wird durchgeführt und die Lizenzen aktualisiert.

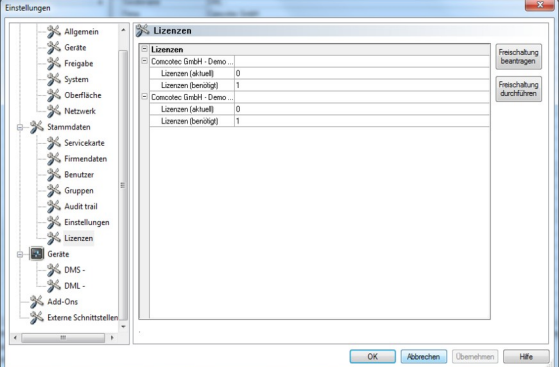

Nach erfolgreicher Freischaltung werden die aktuellen Lizenzen angezeigt.

- SegoSoft neu starten
- Das Firmenzertifikat ist nun gültig und die Geräte sind freigeschaltet.

Herzlichen Glückwunsch, Sie können SegoSoft in vollem Umfang nutzen!

### <span id="page-27-1"></span>6. Anhang

### <span id="page-27-0"></span>6.1 Sicherstellen der System-Integrität

Es ist sicherzustellen, dass die freigegebene Software nur unverändert installiert werden kann. Damit soll verhindert werden, dass zwischenzeitlich gewollte oder ungewollte Veränderungen vorgenommen werden können, z. B. durch Computer-Viren, Bitfehler aufgrund technischer Fehler oder Manipulationen in Konfigurationsdateien.

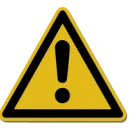

Die Installation darf daher ausschließlich von Originaldatenträgern oder einer von Comcotec Messtechnik GmbH freigegebenen Version erfolgen.

Über die Installationsdateien (Windows Installer Dateien) des Originaldatenträgers oder über die auf der Webseite der Comcotec Messtechnik GmbH freigegebene Version ist eine Checksumme zu bilden, anhand derer vor der Installation die Integrität der dafür eingesetzten Datenträger bzw. der heruntergeladenen Versionen überprüft werden kann.

Um den Prüfprozess durchzuführen muss zunächst eine passende Prüfsumme nach dem MD5- und dem SHA-256-Algorithmus berechnet werden. Microsoft Windows Betriebssysteme verfügen standardmäßig nicht über ein Programm zur Berechnung von MD5 oder SHA-256-Prüfsummen.

Es gibt aber diverse kostenlose Ergänzungen, die zum Berechnen verwendet werden können, zum Beispiel den "File Checksum Integrity Verifier" von Microsoft oder über das Internet verfügbare kostenlose Software wie MD5sum, MD5 File Hasher u.a.

Erzeugen Sie nun die MD5-Prüfsumme der Installationsdateien (Windows Installer Dateien, Dateiendung .msi) des Originaldatenträgers oder der von Comcotec Messtechnik GmbH freigegebenen Version der Segosoft.

Überprüfen Sie nun die von Ihnen berechneten Prüfsummen mit den Prüfsummen der Comcotec Messtechnik GmbH.

Geben Sie hierzu im Textfeld der von Comcotec zur Verfügung gestellten Internet-Seite https://www.segosoft.info unter Service Center / Zertifikate die von Ihnen ermittelte MD5- Prüfsumme ein.

Stimmt diese Prüfsumme mit der korrekten Prüfsumme der Segosoft überein, so kann das Zertifikat der Installationsdatei heruntergeladen werden. Dieses Dokument enthält Angaben zur Version, Dateiname, Dateigröße, Hash-Werte (MD5, SHA-256).

Zur Sicherstellung der Integrität der Installationsdatei ist erforderlich, von der Installationsdatei die SHA-256-Prüfsumme zu ermitteln und diese mit dem auf dem Zertifikat angegebenen

SHA-256-Hash-Value zu überprüfen.

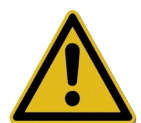

Führen Sie die Installation der Segosoft ausschließlich durch, wenn die berechnete Prüfsummen mit der von Comcotec zur Verfügung gestellten Prüfsumme übereinstimmt.

## <span id="page-28-1"></span>6.2 Kryptographische Verfahren

SegoSoft verwendet zum Erzeugen der Benutzerzertifikate sowie für die Erstellung der digitalen Signaturen die Microsoft Crypto-Library des Betriebssystems. Es wird folgende Funktionalität benutzt:

- Generierung von kryptografisch sicheren RSA-Schlüsselpaaren (Schlüssellänge 3072 Bit)
- Erzeugung von X.509-Zertifikaten für öffentliche RSA-Schlüssel, Speicherung der X.509- Zertifikate
- Erzeugung von kryptografischen Hashwerten nach SHA-2 (SHA256)
- Erzeugung von digitalen RSA-Signaturen auf Basis o.g. X.509-Zertifikate zur Einbettung in PDF/A-Dokumente

Falls benötigt, kann die Microsoft Crypto-Library durch alternative Crypto-Bibliotheken mit sicherer Zufallszahlenerzeugung ausgetauscht werden, sofern Sie eine kompatible Schnittstelle zur Cryptography API: Next Generation (CNG) von Microsoft implementieren. Für nähere Informationen wenden Sie sich bitte an die Comcotec Messtechnik GmbH.

### <span id="page-28-0"></span>6.3 Herstellerangabe

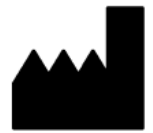

Comcotec Messtechnik GmbH Gutenbergstr. 3 85716 Unterschleißheim **Deutschland** 

# <span id="page-28-2"></span>6.4 Meldepflicht

Im Zusammenhang mit dem Produkt aufgetretene schwerwiegende Vorfälle sind der

Comcotec Messtechnik GmbH, Gutenbergstraße 3, 85716 Unterschleißheim, Telefon: +49 (0)89 32708890, T elefax: +49 (0)89 327088989, E-Mail: [info@segosoft.info](mailto:info@segosoft.info)

oder dem

Bundesinstitut für Arzneimittel und Medizinprodukte (BfArM), Kurt- Georg-Kiesinger-Allee 3, 53175 Bonn, Telefon: +49 (0)228 99 307-0, Telefax: +49 (0)228 99 307-5207, E-Mail: [poststelle@bfarm.de](mailto:poststelle@bfarm.de)

zu melden.

Anwender aus der Schweiz melden sich ebenfalls direkt bei der Comcotec Messtechnik GmbH. Diese stellt sicher, dass die notwendigen Meldungen an den Schweizer Repräsentanten und an die Swissmedic durchgeführt werden.

Der Schweizer Repräsentant und die CHRN (Swiss Single Registration Number) sind wie folgt:

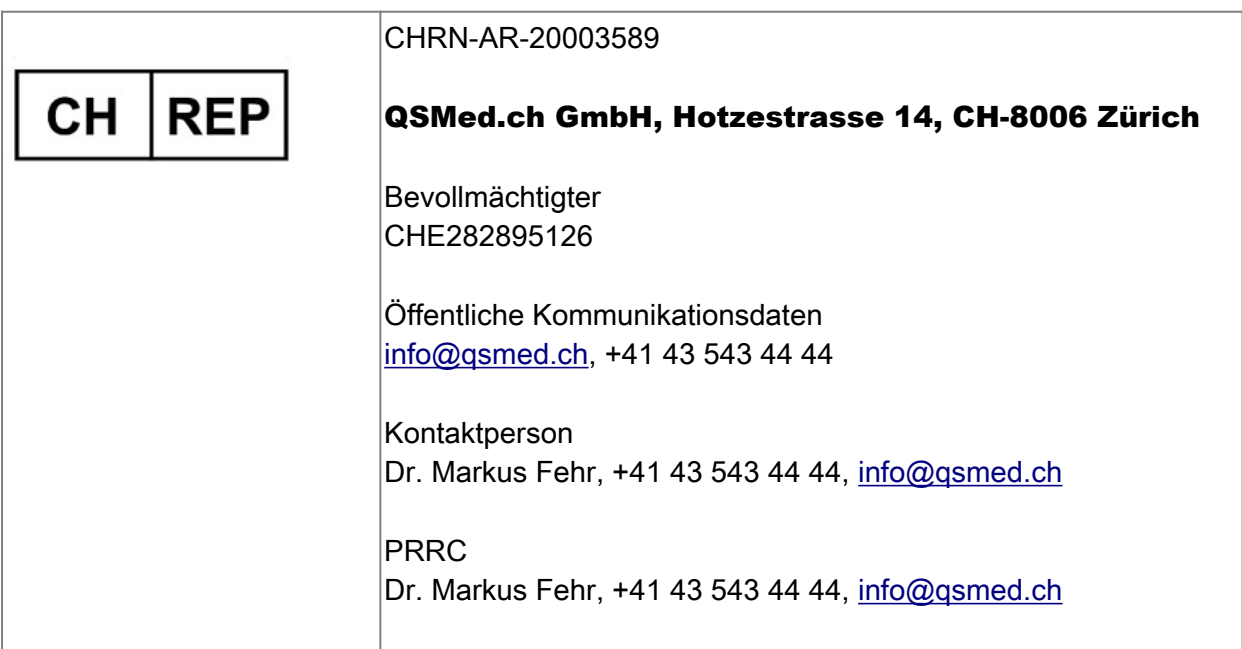

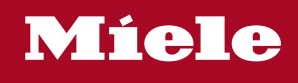

#### **Distributor**

Miele & Cie. KG Business Unit Professional Carl-Miele-Straße 29 33332 Gütersloh **Germany** www.miele-professional.com

Sales contact: Phone: +49 (0) 180 230 31 31\* email: info@miele-professional.com

\*0,06€ per call from a German fixed network, cell phone rates max. 0,42€

#### **Manufacturer**

Comcotec Messtechnik GmbH Gutenbergstraße 3 85716 Unterschleißheim b. München Germany

Service contact: Phone: +49 (0) 89 327 08 89-90 email: miele@segosoft.de

#### International Miele Sales contacts:

AUSTRALIA Miele Australia Pty. Ltd. 1 Gilbert Park Drive Knoxfield, VIC, 3180 Tel. +613 97 64 71 30 Telefax +613 97 64 71 49

AUSTRIA Miele Gesellschaft mbH. Mielestraße 1 5071 Wals/Salzburg Tel. +43(0)50 800 420 Telefax +43(0)50 800-81 429

BELGIUM N.V. Miele S.A. z.5 Mollem 480 Hof te Bollebeeklaan 9 1730 Mollem Tel. +32(0)2/451 14 11 Telefax +32(0)2/451 14 14

**CANADA** Miele Limited 161 Four Valley Drive Vaughan, ON L4K 4V8 Tel. +1 905 660-9936 Telefax +1 904 532-2290

CHINA MAINLAND Miele (Shanghai) Trading Ltd Beijing Branch 3F South Tower, Kerry Center 1 Guang Hua Road Chaoyang District 100020 Beijing Tel. +86 10 5783 2688 Telefax +86 10 5783 2600

DENMARK Miele A/S 2600 Glostrup, Erhvervsvej 2 Tel. +45 43 27 11 00 Tel. Salg/Professional +45 43 27 15 00 Tel. Jylland +45 97 12 70 66 Telefax hovednr. +45 43 27 11 09 Telefax Salg/Professional +45 43 27 15 09

FINLAND Miele Oy Porttikaari 6 01200 Vantaa Tel. +3589 87 59 70 Telefax +3589 87 59 72 99

FRANCE Miele S.A.S. 9 avenue Albert Einstein 93151-Le Blanc-Mesnil (Paris) Tel. +33(0)1/49 39 34 44 Telefax +33(0)1/49 39 44 38

GERMANY Miele Vertriebsgesellschaft Deutschland KG Carl-Miele-Straße 29 33332 Gütersloh Tel. 0 180 220 21 21 (6 ct)\* Telefax 0 800 225 57 55 \*Only in Germany

GREAT BRITAIN Miele Co. Ltd. Fairacres Marcham Road, Abingdon Oxon OX14 1TW Tel. +44 (0)1235 554455 Telefax +44 (0)1235 554477 HONG KONG, CHINA Miele (Hong Kong) Ltd. 41/F – 4101, Manhattan Place 23 Wang Tai Road, Kowloon Tel. +852/2610 1331 Telefax +852/2610 1013

IRELAND Miele Irland Ltd. 2024 Bianconi Avenue Citywest Business Campus Dublin 24 Tel. +3531 461 07 10 Telefax +3531 461 07-97

**ITALY** Miele Italia S.r.l. Strada di Circonvallazione, 27 39057 S. Michele-Appiano (BZ) Tel. +39 04 71/66 61 11 Telefax +39 04 71/66 63 50

JAPAN Miele Japan Corp. E Space Tower 11F 3-6 Maruyamacho Shibuya-ku Tokyo 150-0044 Japan

Tel. +81(3)5784-0030 Telefax +81(3)5784-0035 **KORFA** 

Miele Korea Limited Miele Haus 8 fl., 607-10 Yeoksam-dong Gangnam-gu Seoul 135-080 Tel. +82 2 3451 9353 Telefax +82 2 3451 9399

LUXEMBOURG Miele s.à r.l. 20, Rue Christophe Plantin 2339 Luxembourg Tel. +352/4 97 11-25 Telefax +352/4 97 11-39

NETHERLANDS Miele Nederland B.V. De Limiet 2 4131 NR Vianen Tel. +31(0)3 47/37 88 83 Telefax +31(0)3 47/37 84 29

NEW ZEALAND Miele New Zealand Ltd. Unit L, 10-20 Sylvia Park Road Mt. Wellington, 1060 Auckland Tel. +64 9573 1269 Telefax +64 9573 1268

NORWAY Miele AS Løxaveien 13 1351 Rud Tel. +47/67 17 31 00 Telefax +47/67 17 31 10

PORTUGAL Miele Portuguesa, Lda. Av. Do Forte, 5 2790-073 Carnaxide Tel. 351/21/42 48-100 Telefax +351/21/42 48-109

RUSSIA 000 Miele CIS Leningradsky Prospekt, 39A 125167 Moscow Tel. +7 495 745-8992 Telefax +7 495 745-8680

SOUTH AFRICA Miele (Pty) Ltd. 63 Peter Place Bryanston 2194 Tel. +27(0)11/5 48-19 00 Telefax +27(0)11/5 48-19 35

SPAIN Miele S.A.U. Carretera de Fuencarral, 20 28108 Alcobendas (Madrid) Tel. +34/91/6 23 20 00 Telefax +34/91/6 62 02 66

SWEDEN Miele AB Industrivägen 20 Box 1397 171 27 Solna Tel. +46(0)8/5 62 29-000 Telefax +46(0)8/5 62 29-209

SWITZERI AND Miele AG Limmatstr. 4 8957 Spreitenbach Tel. +41(0)56/4 17 20 00 Telefax +41(0)56/4 17-24 69

UNITED ARAB EMIRATES Miele Appliances Ltd. Gold & Diamond Park Sheikh Zayed Road Building No. 6, Offices No. 219 Dubai Tel. +971 4 3418444 Telefax +971 4 3418852

USA Miele, Inc. 9 Independence Way Princeton, NJ 08540 Tel. 001-800/843 72 31 Telefax 001-609/419 42 41

For further international contacts, please have a look at: www.miele-professional.com